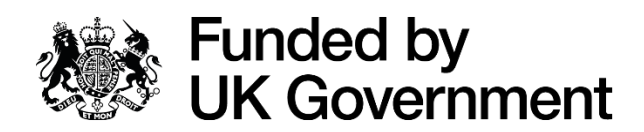

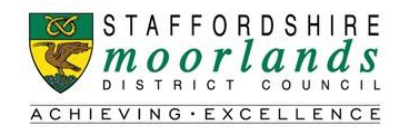

## **Guidance Notes for DEFRA Magic Map Application**

- 1. Firstly, go to<https://magic.defra.gov.uk/magicmap.aspx>
- 2. Type the postcode of your project in the upper search bar and hit '**Enter**'. *Note: if a blue/green shaded area does not show on the map, please Zoom in using the '+' zoom in function highlighted below)***.**

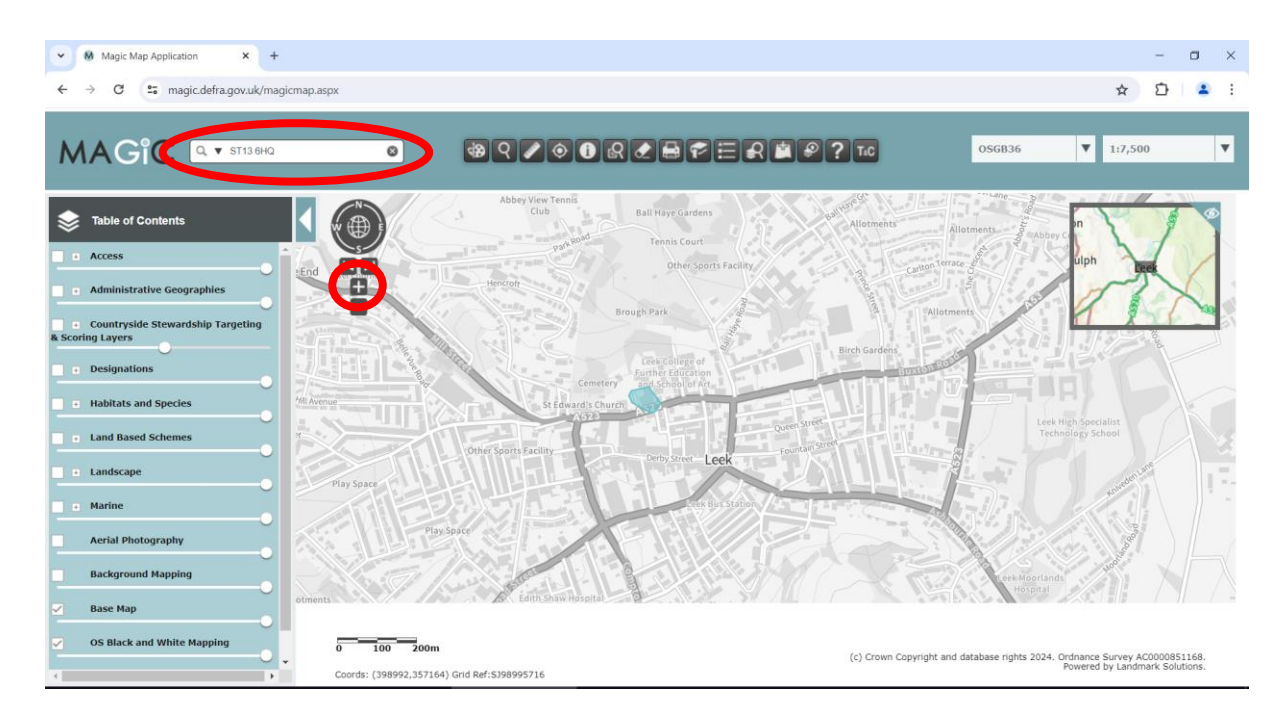

3. Next, expand the menu '**Administrative Geographies**' on the left-hand menu bar using the '**+**' sign. Once expanded, further expand the '**Other Administrative Boundaries**' menu, again by clicking the '**+**' sign as shown below.

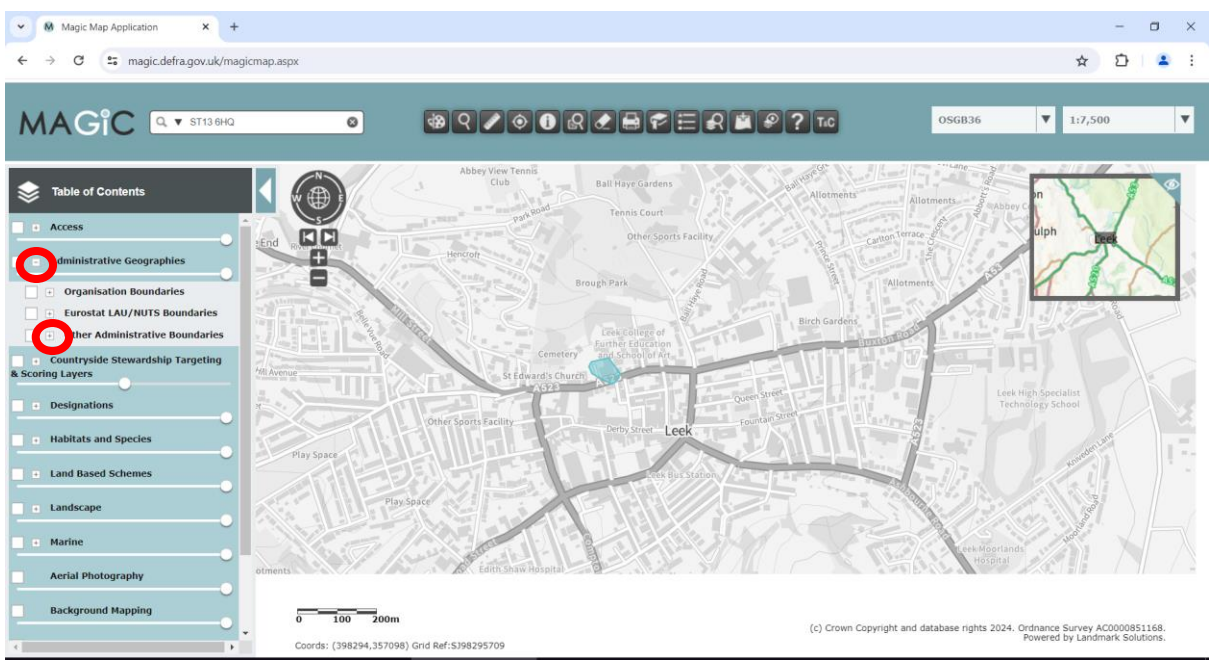

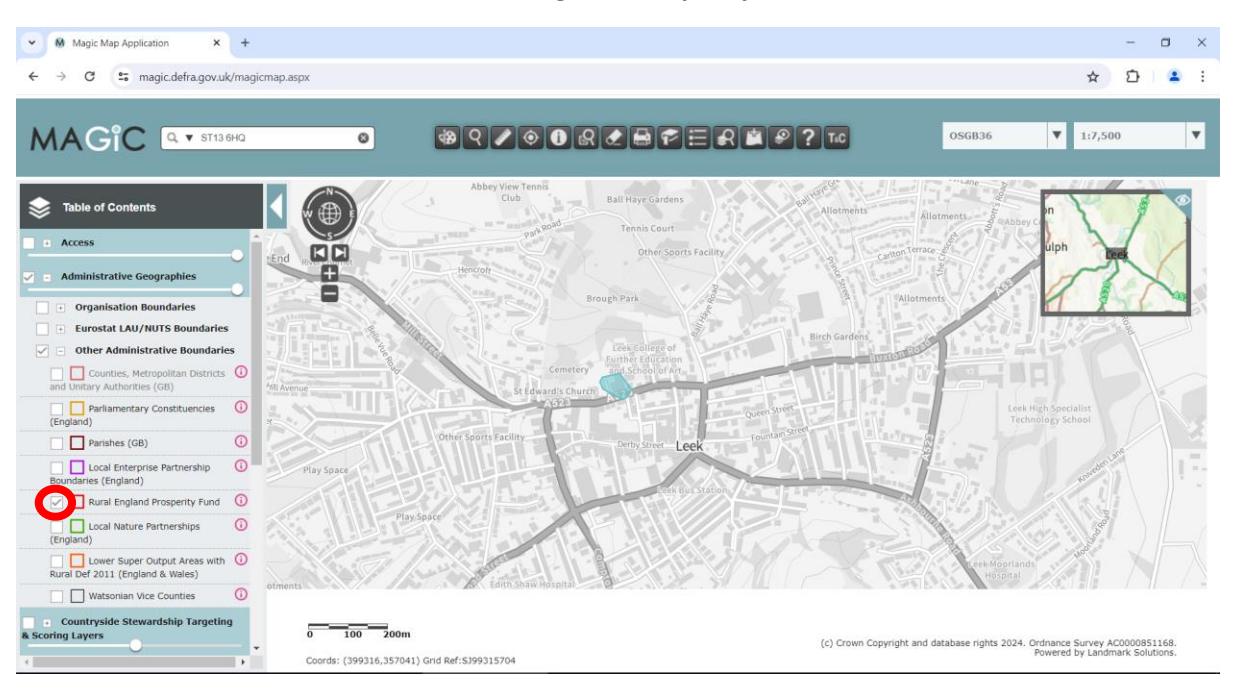

## 4. Next, tick the box next to '**Rural England Prosperity Fund**'.

5. Click on the '**Identify**' button in the top toolbar as show below and then click in the centre of the blue/green shaded area on the map.

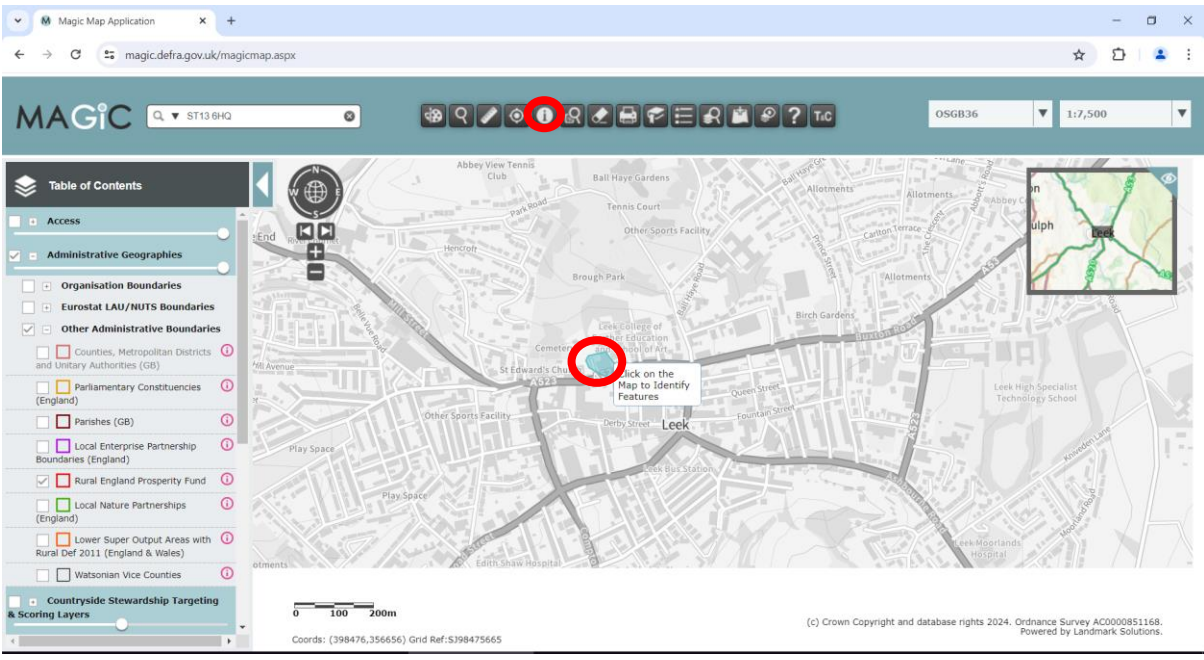

6. The following pop-up will display. If the final line confirms the postcode to be a rural area as defined by DEFRA then you can proceed in applying for the '**Rural Business Development Grant**', if however it confirms the postcode not to be a rural area as defined by DEFRA then sadly you are not eligible to apply for the '**Rural Business Development Grant**'. Get in touch with the UKSPF team at [UKSPF@staffsmoorlands.gov.uk](mailto:UKSPF@staffsmoorlands.gov.uk) who can advise if there are any other appropriate grant schemes that you may otherwise be eligible for.

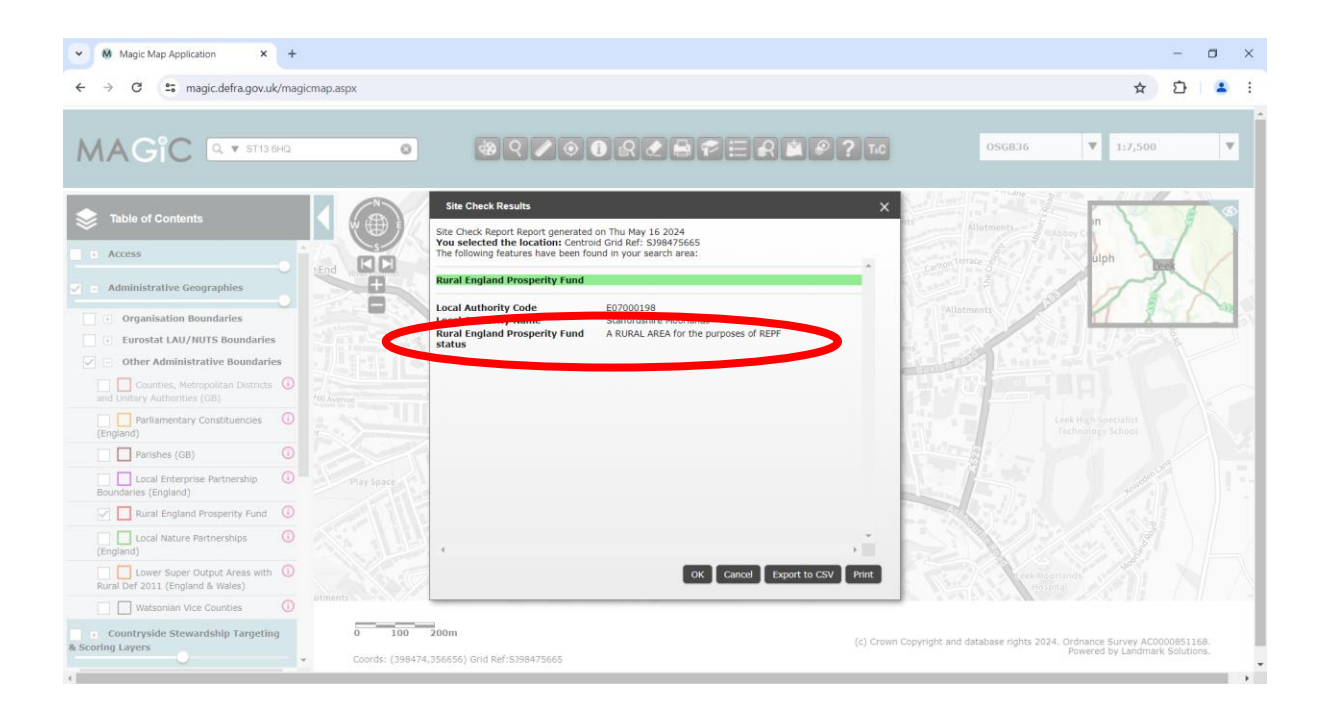